**Comunidad de Madrid CONSEJERIA DE EDUCACIÓN C.E.I.P. EL GRECO C/ Estefanita, 7 28021 Madrid**

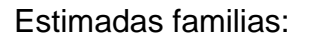

Para favorecer el proceso de aprendizaje de nuestros alumnos vamos a utilizar una **app denominada JITSI**, la cual nos permitirá realizar video conferencias con nuestros alumn@s.

Algunos profesores ya la están utilizando con el fin de comprobar si era un app que se ajustaba a nuestras necesidades.

### **RECOMENDACIONES BÁSICAS PARA SU USO:**

- El **tutor/a creará un enlace y mandará el link a los alumnos** por classroom, classdojo, pagina web, … indicando instrucciones para la primera conexión.
- Es conveniente utilizar el navegador **Google Chrome**.
- Se utilizará el **mismo enlace para las próximas conexiones** (queda guardado).
- Es recomendable que los alumnos se conecten un rato antes que el profesor. Así cuando se incorpore el docente, ellos ya tienen todo preparado y han comprobado que les funciona el audio y pueden ver a los demás compañeros. Si no les funciona correctamente, deberán salir y volver a entrar (*esta recomendación se aplicará cuando sepan manejar la aplicación)*
- Recomendable que **ingresen su nombre para facilitar el chat**. Si no les funciona correctamente la pantalla al menos sabemos quién está conectado, aunque no le podamos ver.

# **A continuación, les explicamos cómo se usa dicha app:**

- 1. Esta app se puede utilizar en el ordenador, Tablet o móvil.
- 2. Si utilizamos la Tablet o móvil, es necesario descargarnos la App.

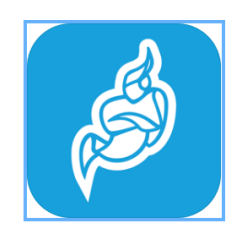

3. Si utilizamos el ordenador, no es necesario ni descargársela ni registrarse.

**En el buscador Google Chrome, introducemos la palabra JITSI:**

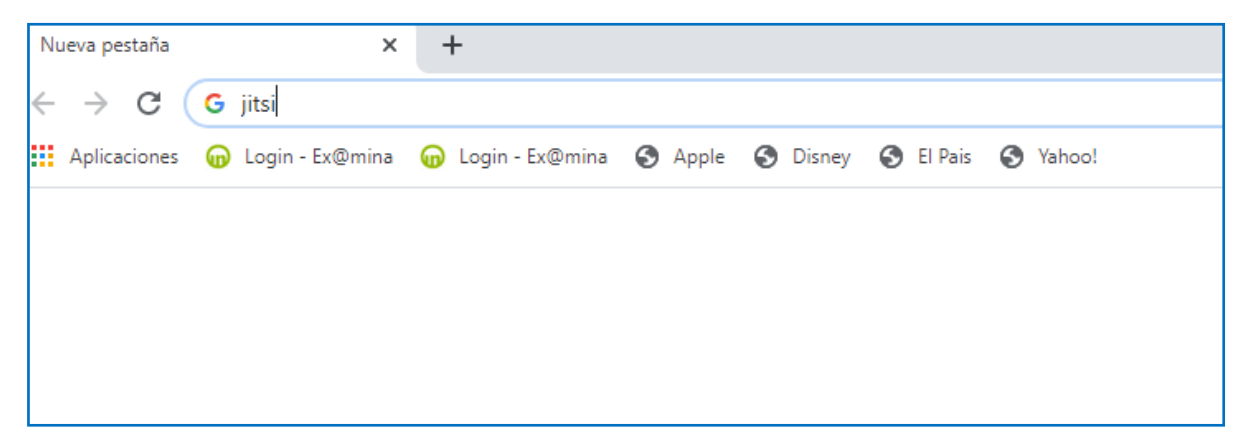

## **Pinchamos el primer enlace "Jitsi.org"**

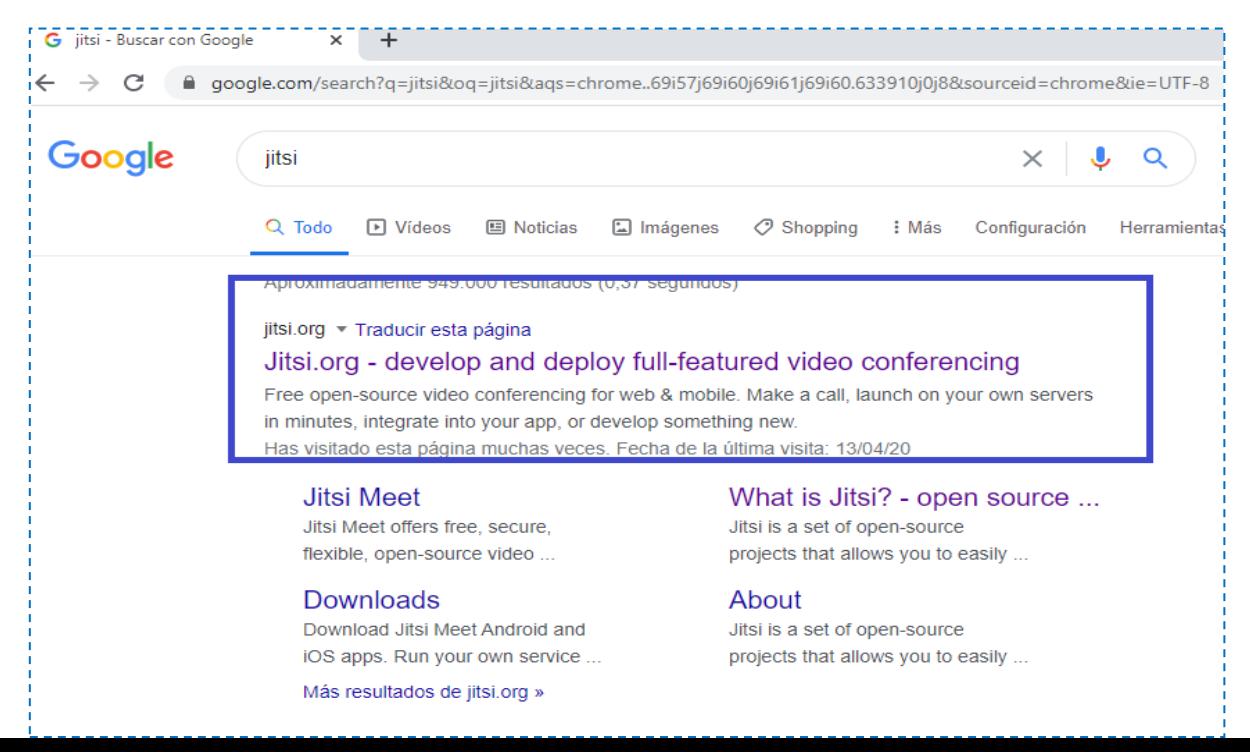

**Visualizamos esta pantalla y pinchamos en el enlace "Sell In in Action¡ Start a Meeting"**

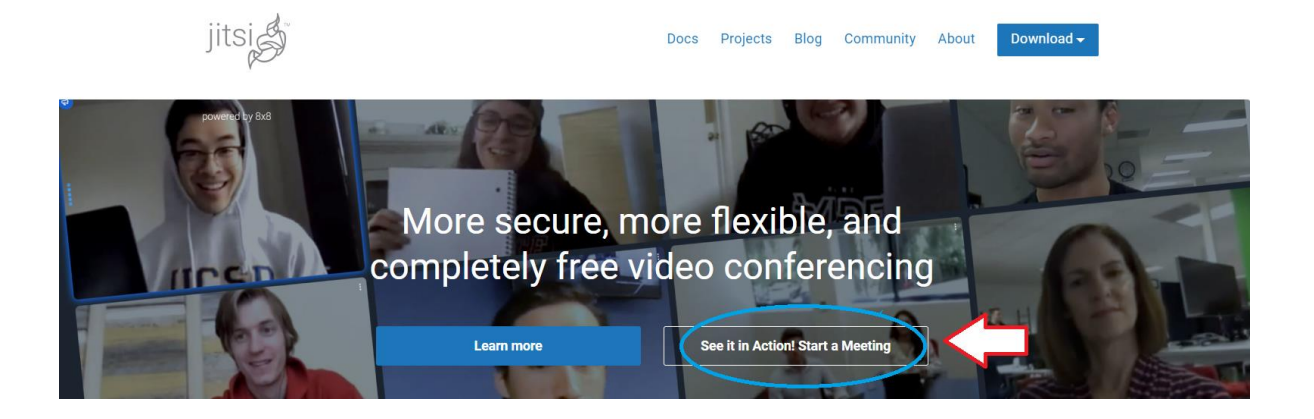

**Introducimos el nombre de la reunión enviada por el docente: Ej. " CRECOPRIMEROA" y pinchamos la palabra "IR".**

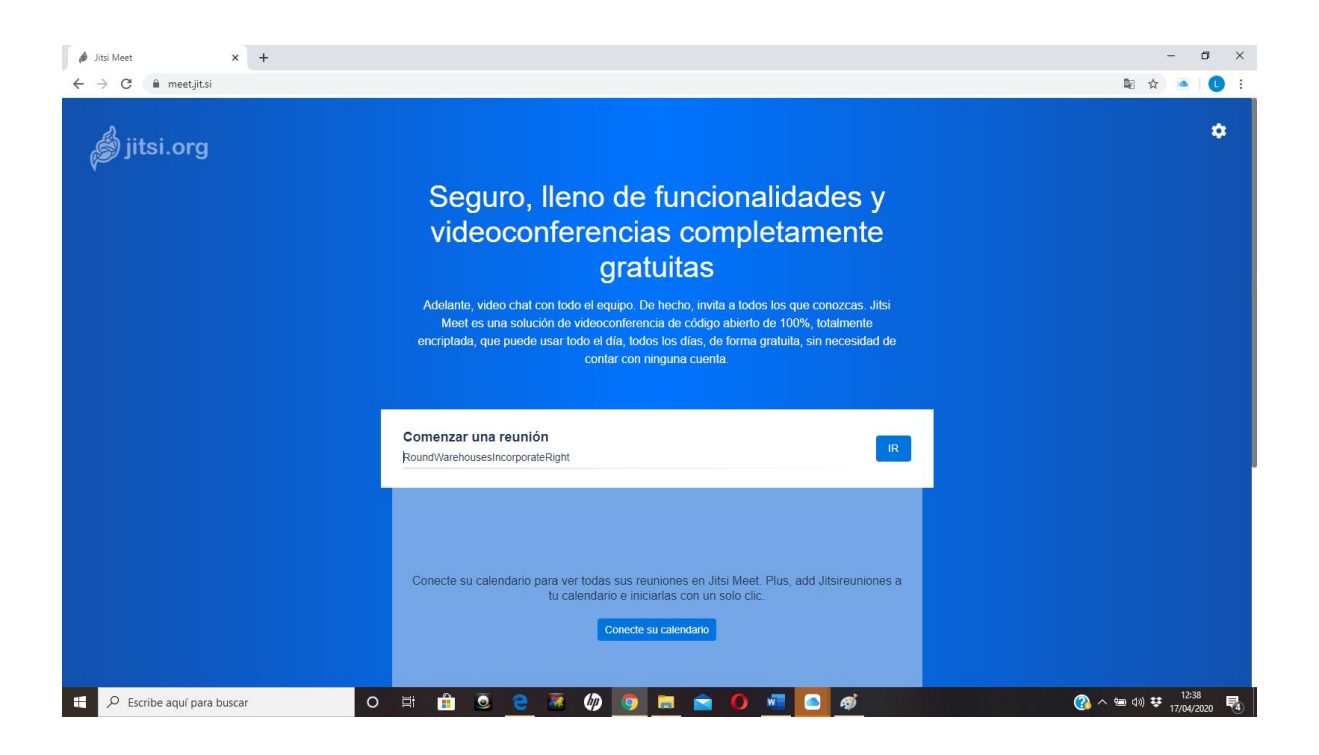

#### **Visualizaremos esta pantalla, en esta imagen la cámara está desconecta.**

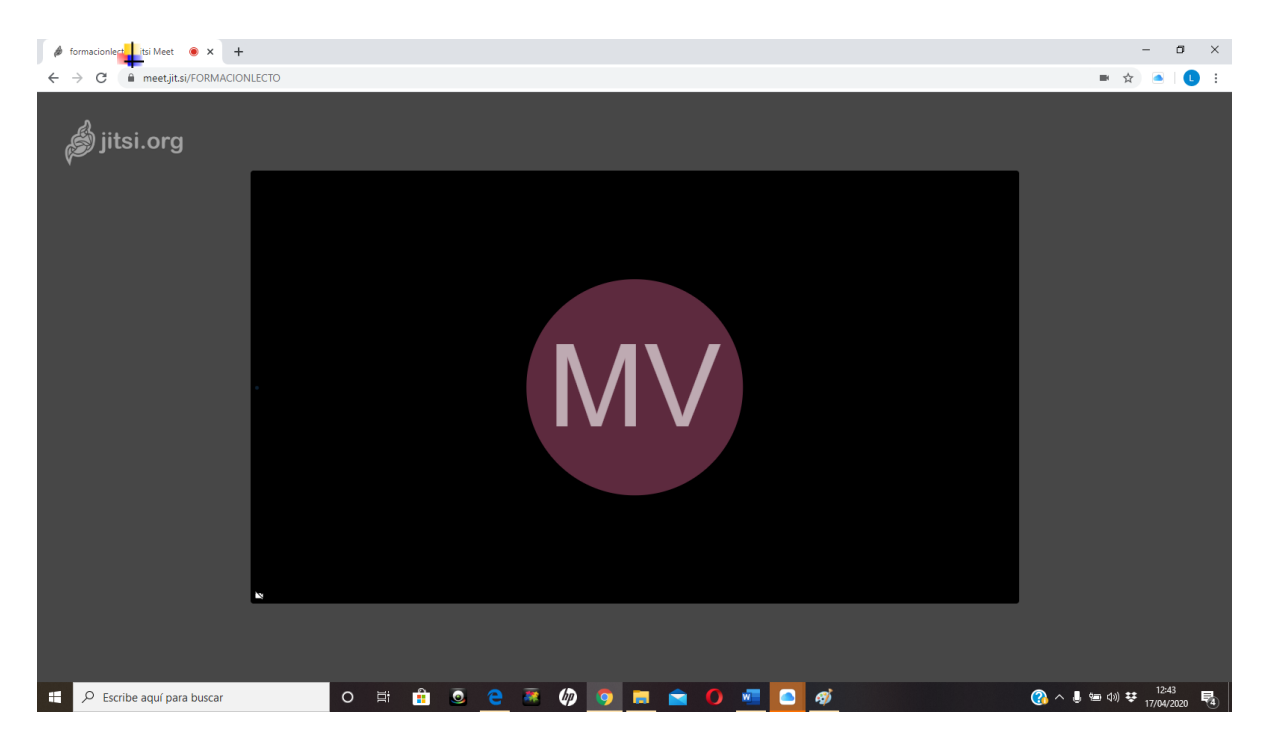

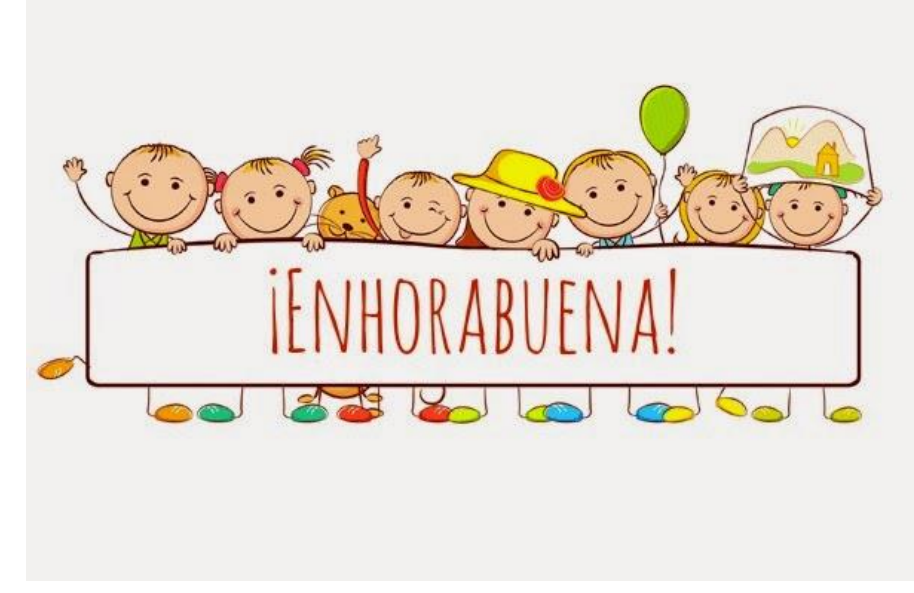

# **iiiiLO HAS CONSEGUIDO;iii**

**Botones y herramientas de la aplicación visto desde el ordenador. En la Tablet y móvil tienen otra posición.**

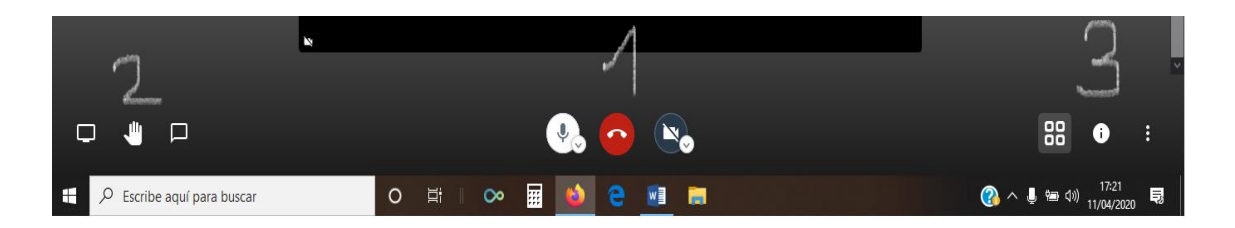

- ✓ **Bloque 1:** los más básicos, micrófono y cámara para poder hablar y vernos con los alumnos.
- ✓ **Bloque 2: de izquierda a derecha:**
- Pantalla te permite compartir con tus alumnos una pantalla que tengas abierta, imagen o vídeo.
- **Mano con el micro silenciado los alumnos piden turno de palabra.**
- **Mensaje pueden escribir una duda si no les va el audio**

# ✓ **Bloque 3:**

- **4 cuadraditos** para ver a todos en vista mosaico y que aparezcan a la derecha las caras del resto.

A continuación se adjunta un enlace con un video explicativo de la utilización de dicha App.

<https://www.actiludis.com/2020/03/27/como-entrar-y-realizar-video-llamadas-con-jitsi/>

## **MUCHAS GRACIAS POR SU COLABORACIÓN**

**Estamos muy orgullosos de esta gran comunidad educativa llamada "EL GRECO"**

**iiiiiMUCHO ÁNIMO a nuestros héroes y heroínasiiii**